# ISIGest - Modulo Assistenza

### Fase 1 - Lato cassa

Con l'attivazione del Modulo Assistenza, alla cassa vengono aggiunti i seguenti tasti:

- Nuova Assistenza
- Elenco Assistenze

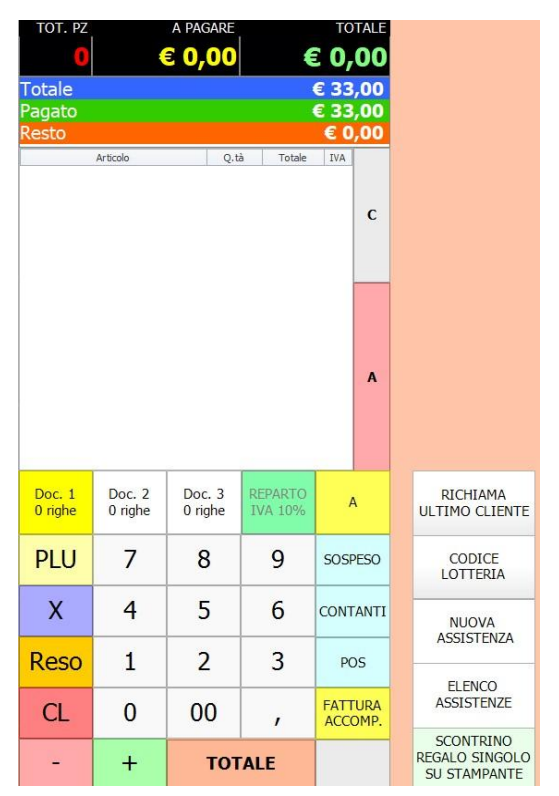

Al ritiro di una nuova macchina da riparare, la commessa procederà secondo le seguenti fasi:

- 1) Richiamerà il cliente;
- 2) Premerà *Nuova Assistenza*; si aprirà l'elenco delle apparecchiature da cui selezionare la macchina e, nel caso non sia presente, si potrà inserire premo il tasto *Nuovo*;

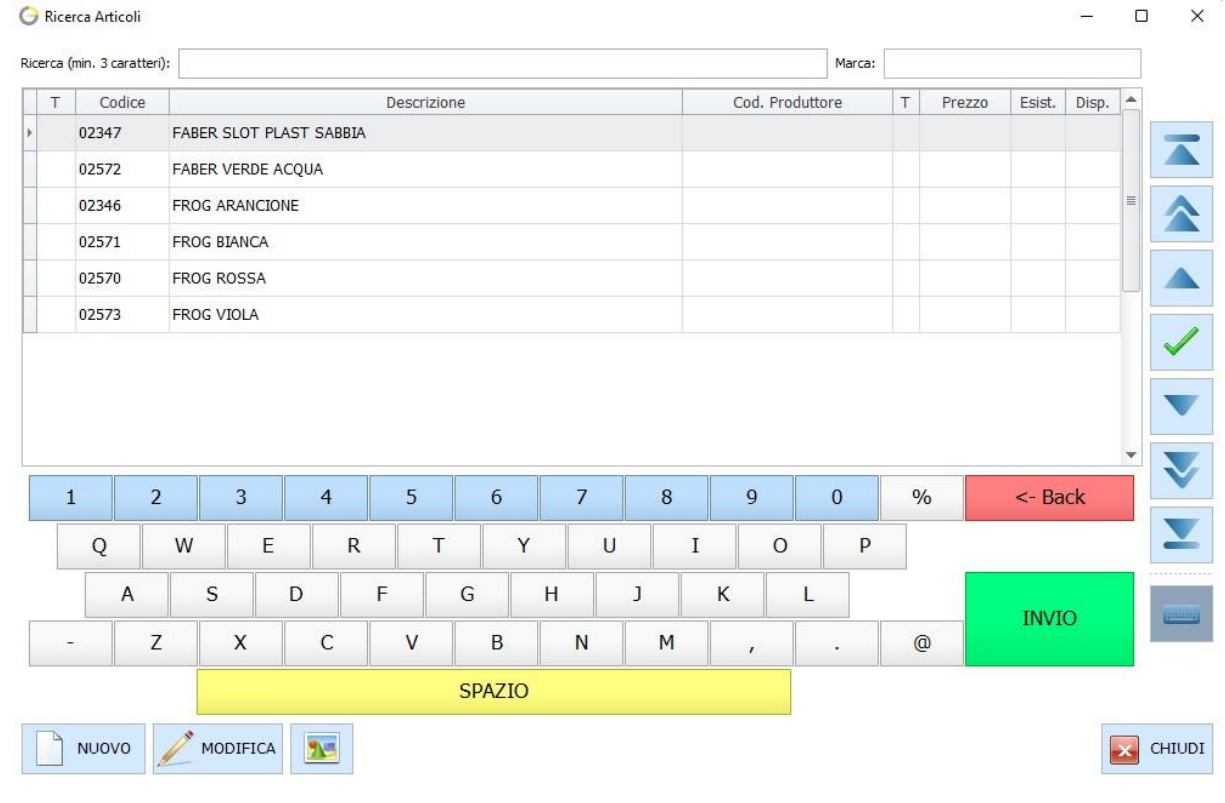

#### N.B. In ISIGest compare un simbolo specifico di fianco agli articoli di tipo Apparecchiatura:

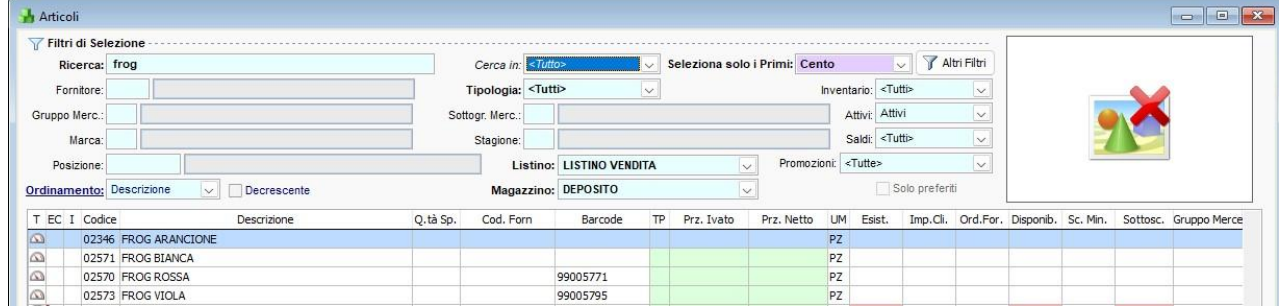

- 3) Dopo aver selezionato l'articolo, nella scheda di riparazione potrà inserire:
- Matricola;
- Anomalia: Es. non riscalda;
- Accessori: Es. manca cavo alimentazione;
- Note: Es. urgente;

Confermerà la scheda premendo il tasto *OK;* 

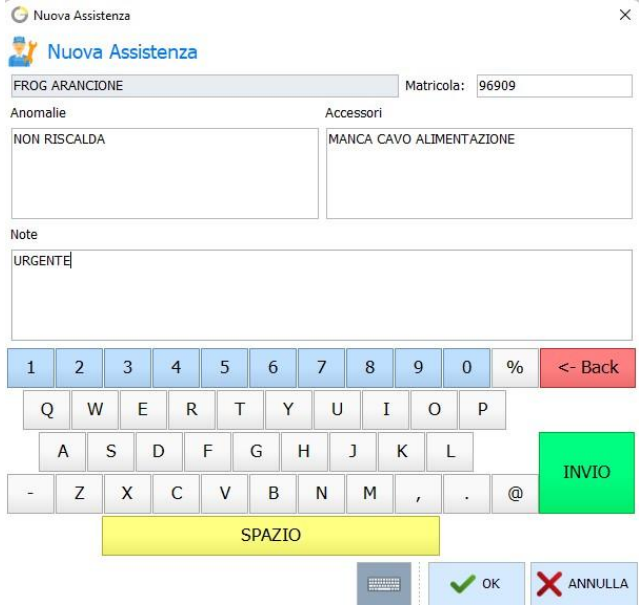

4) Sarà possibile stampare una ricevuta da lasciare al cliente, di questo tipo:

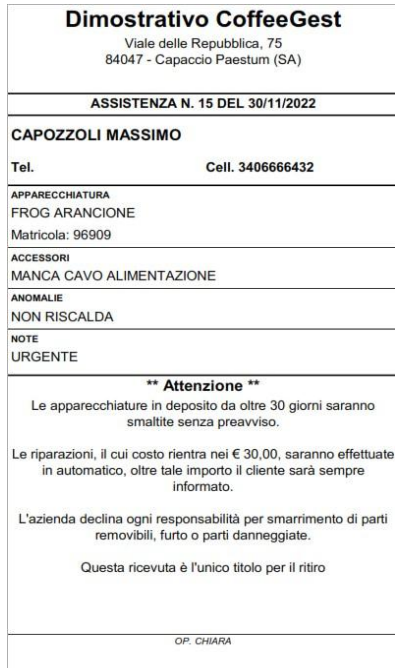

# Fase 2 – Lato tecnico

N.B. Al tecnico sarà abilitato solo il Modulo Assistenza, ciò significa che entrando con il suo utente visualizzerà solo le relative schede.

Nel menù gestione assistenze deve selezionare:

Attività interne ● ISIGest 2022 - "Dimostrativo CoffeeGest" - Utente: [11] TECNICO in PV MILANO - "Mercoledì 30 Novembre 2022" | Archivi Gestione Assistenza | Aiuto | Plus! | Discita 2 Blocca Artice 2 Attività 1 **3** Contatti | Assistenza Rapida \* **F** Attività Interne Attività Esterne

Il tecnico avrà accesso alla panoramica di tutte le macchine in assistenza, con i relativi stati.

Quando una nuova assistenza viene registrata alla cassa, al tecnico comparirà come: Da Visionare.

N.B. In viola compaiono le apparecchiature registrate nel giorno corrente.

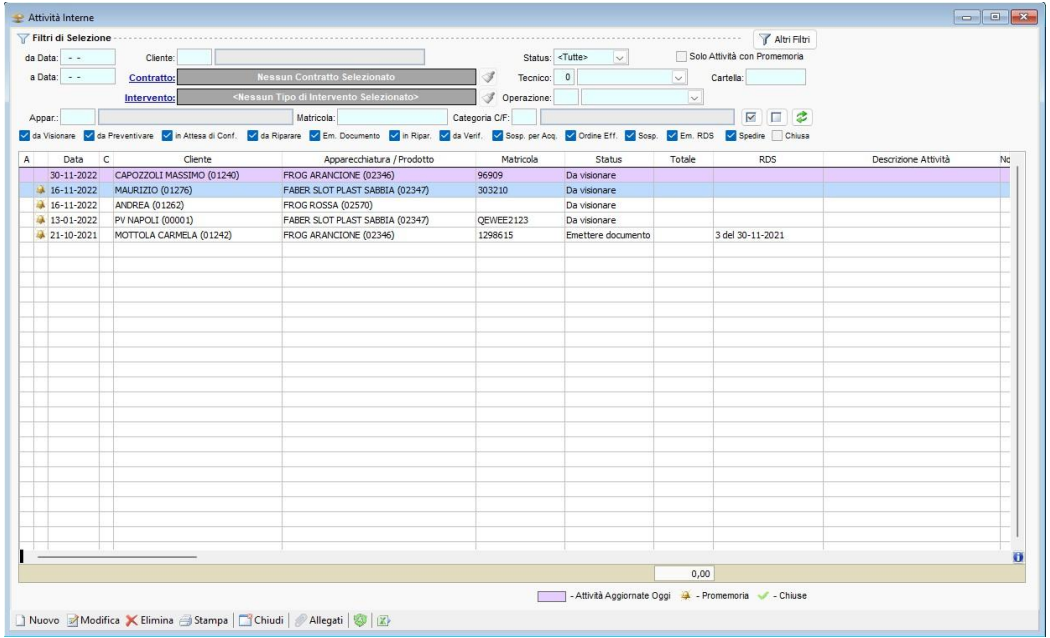

### Cliccando due volte sull'assistenza che si sta revisionando, si aprirà la scheda **Modifica Attività**.

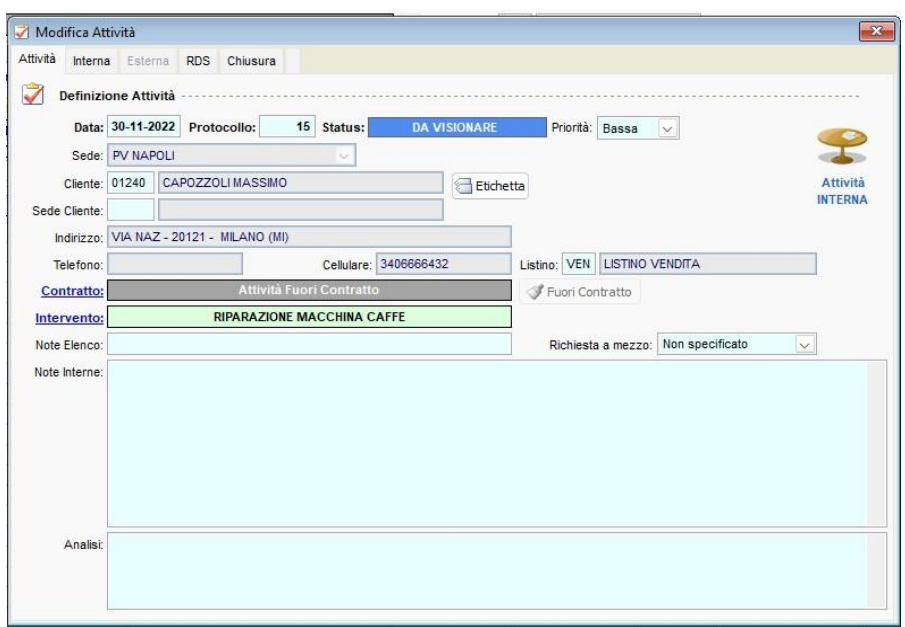

Nella scheda **Interna** il tecnico potrà visionare chi ha preso in carico la macchina (es. Cassiera Chiara) ed aggiungere delle nuove operazioni, aggiornando così lo stato della riparazione affinché anche la cassiera, dalla cassa, possa vedere lo stato della macchina in tempo reale (qualora il cliente dovesse chiedere informazioni a riguardo).

es Potrà farlo passare da **da visionare** a **In riparazione** con i seguenti passaggi:

- 1) Selezionando **Aggiungi Operazione**;
- 2) Inserendo la data (compare già di default la data odierna)
- 3) Inserendo lo stato dell'apparecchiatura, in questo caso **In Riparazione**;
- 4) Aggiungere eventualmente delle note;
- 5) Premendo **OK**;

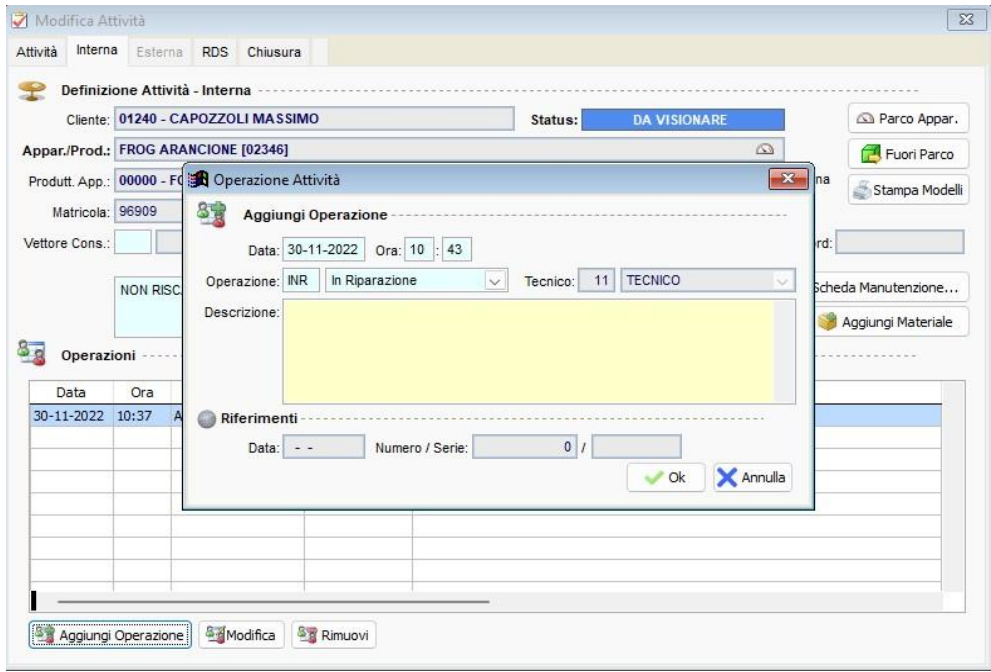

Nella scheda **RDS (rapporto di servizio)**, potrà registrare il materiale utilizzato per la riparazione, scaricandolo così dal magazzino, con i seguenti passaggi:

### 1) Selezionando **Aggiungi Materiale**;

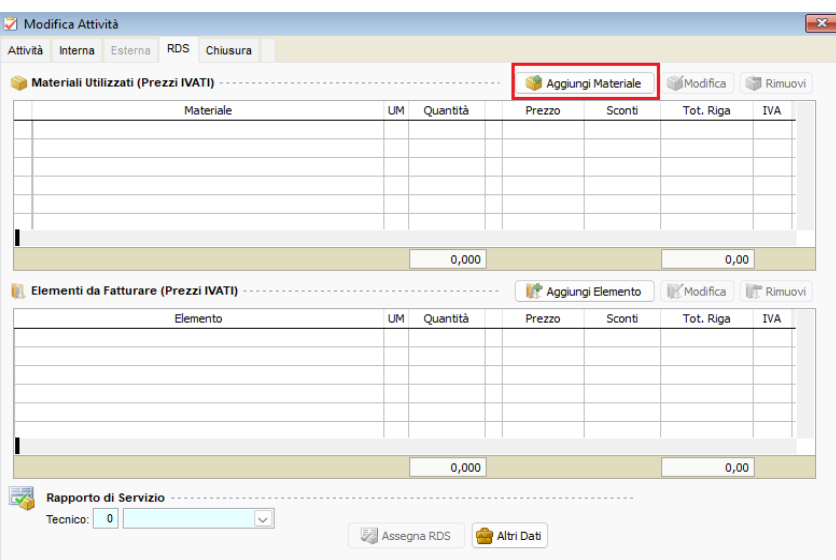

- 2) Ricercando l'articolo in questione ed inserendo la quantità utilizzata;
- 3) Spuntando o meno il check **Includi nel Documento di Chiusura**, stabilirà se addebitarlo o meno al cliente;

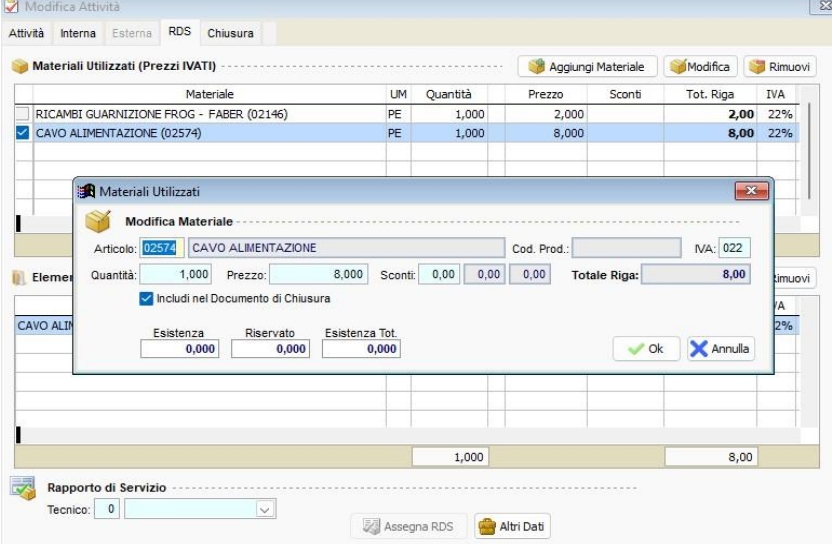

4) Aggiungendo un articolo di tipo servizio creato in precedenza, chiamato ad esempio **Riparazione Macchina Caffè**, il tecnico potrà stabilire il costo della riparazione;

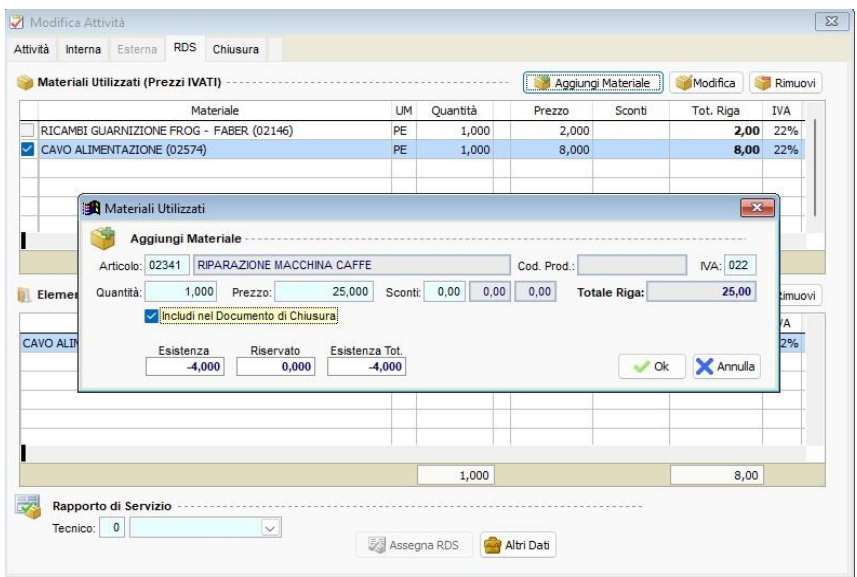

Segue un esempio con materiale addebitato ed altro scaricato dal Magazzino, ma non addebitato:

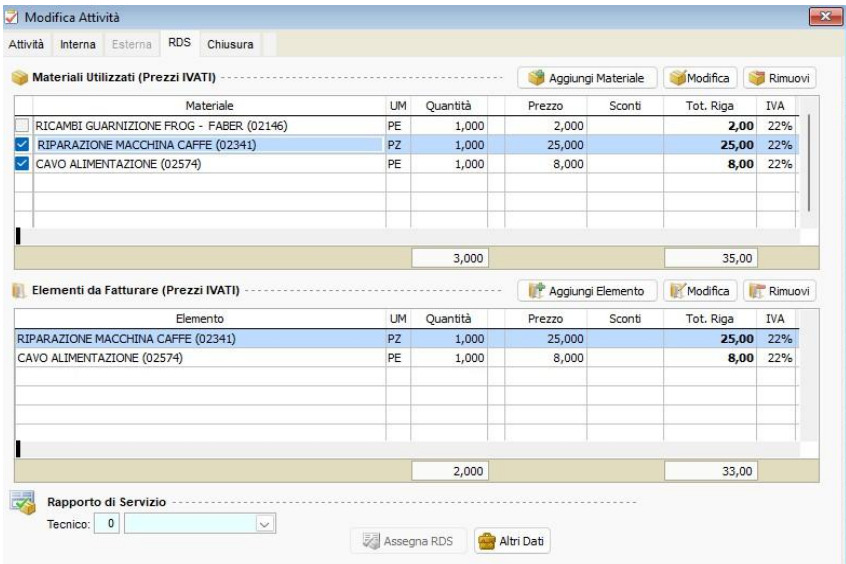

Il totale da pagare dal cliente è riportato nella tabella **Elementi da Fatturare (Prezzi IVATI)** in basso.

Quando il tecnico avrà terminato la riparazione, aggiornerà lo stato, da In Riparazione a Riparato, aggiungendo nelle Note una breve descrizione della riparazione effettuata e salvando poi con F10 o con Salva e Chiudi.

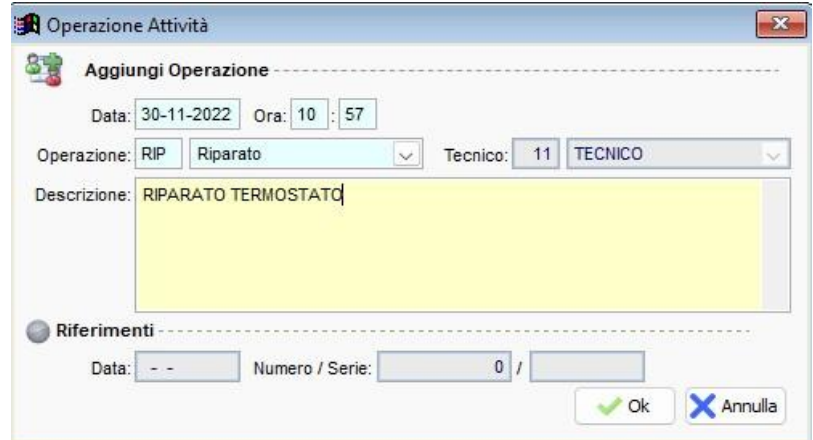

Questo farà sì che alla cassa compaia di fianco alla riparazione lo stato **Emettere documento**.

### Fase 3 – Consegna

Al momento della consegna della macchina riparata, la commessa seguirà i seguenti step:

- Selezionerà **Elenco Assistenze**;
- Selezionerà l'assistenza in questione che avrà lo stato **Emettere Documento**:

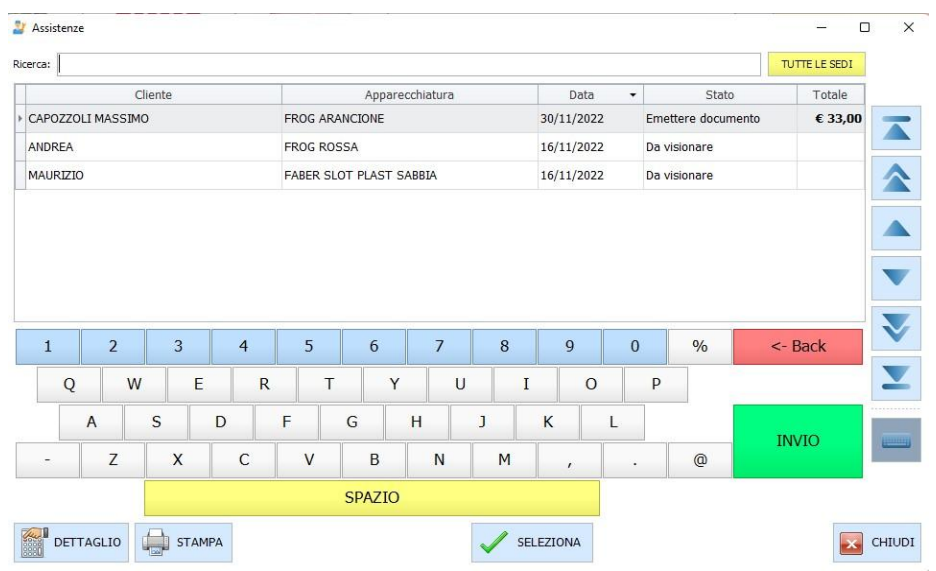

Comparirà a video il documento di assistenza, dovrà quindi emettere lo scontrino.

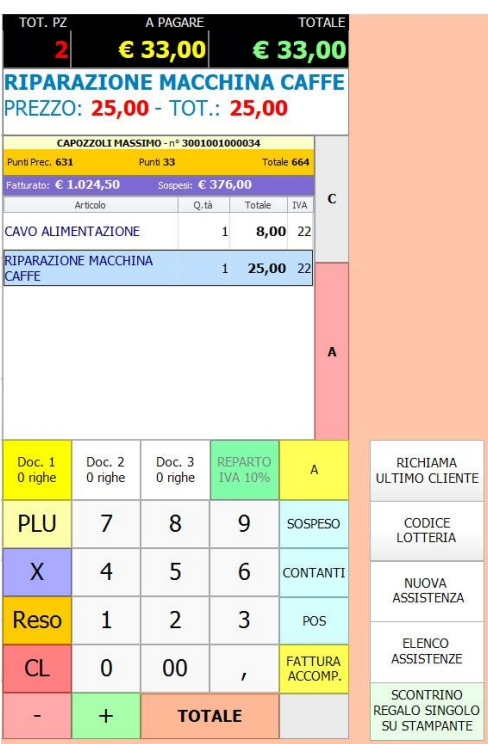

Sul gestionale l'attività risulterà **Chiusa.** 

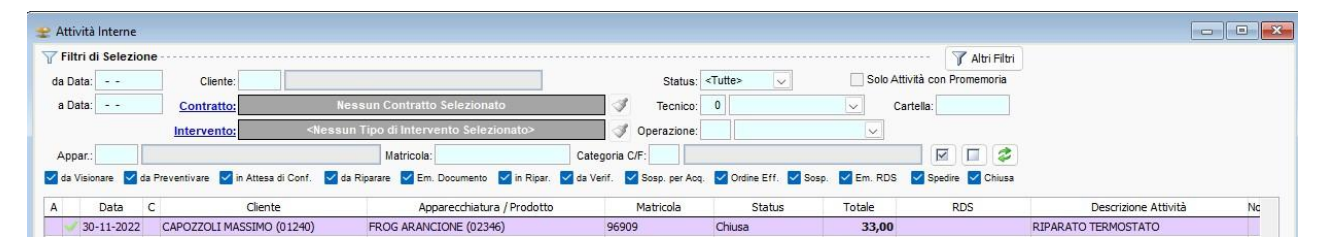

N.B. Sarà sempre possibile visualizzare l'attività di riparazione in ISIGest spuntando il check box **Chiusa,** verificando così gli operatori interessati, la merce scaricata e le tempistiche di riparazione.